### 附件 3

# 腾讯会议系统使用说明

"腾讯会议"是腾讯公司提供的基于互联网络的视频会议系 统,可以通过手机、平板、台式电脑、笔记本电脑等方式使用, 支持安卓、iOS、Windows、MacOS 多种系统,开会过程中可播放 PPT、PDF、WORD 等多种类型文件。(注:为保证会议直播正常进 行,请尽量使用带摄像头的笔记本电脑进行参会)

### 一、下载安装

建议使用台式电脑或笔记本电脑。

下载地址: https://meeting.qq.com/download-center.html?from= 1001

## 二、登录注册

新用户可以通过微信直接注册/登录或用手机号发送验证码 进行注册/登录。

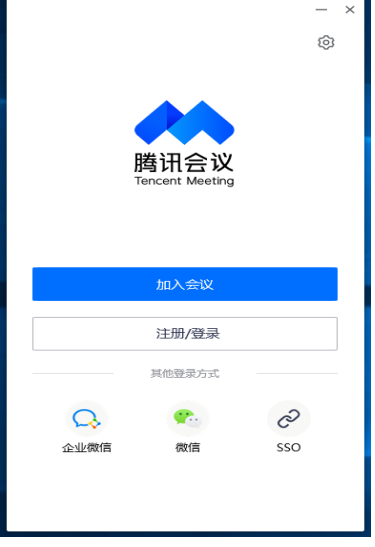

## 三、加入会议

登录成功后, 您可看到如下界面:

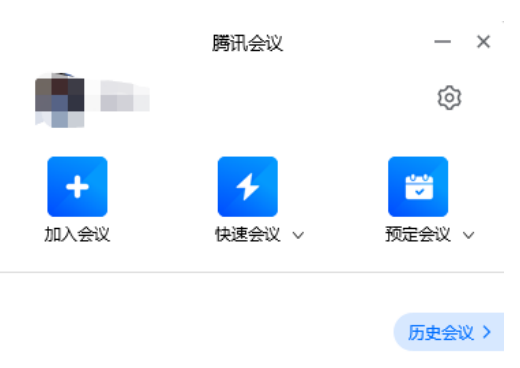

1.头像:点击头像,可以编辑修改自己的名称。请务必以 "答辩序号+参赛队伍名称"认真准确地填写。

2. 加入会议: "输入 9 位数"或 11 位数"的会议 ID, 点击 加入会议。如设置密码:需输入 4-6 位数密码

当使用"笔记本电脑或台式电脑"进入会议时,系统会提示 选择会议音频的接入方式,如下图所示:

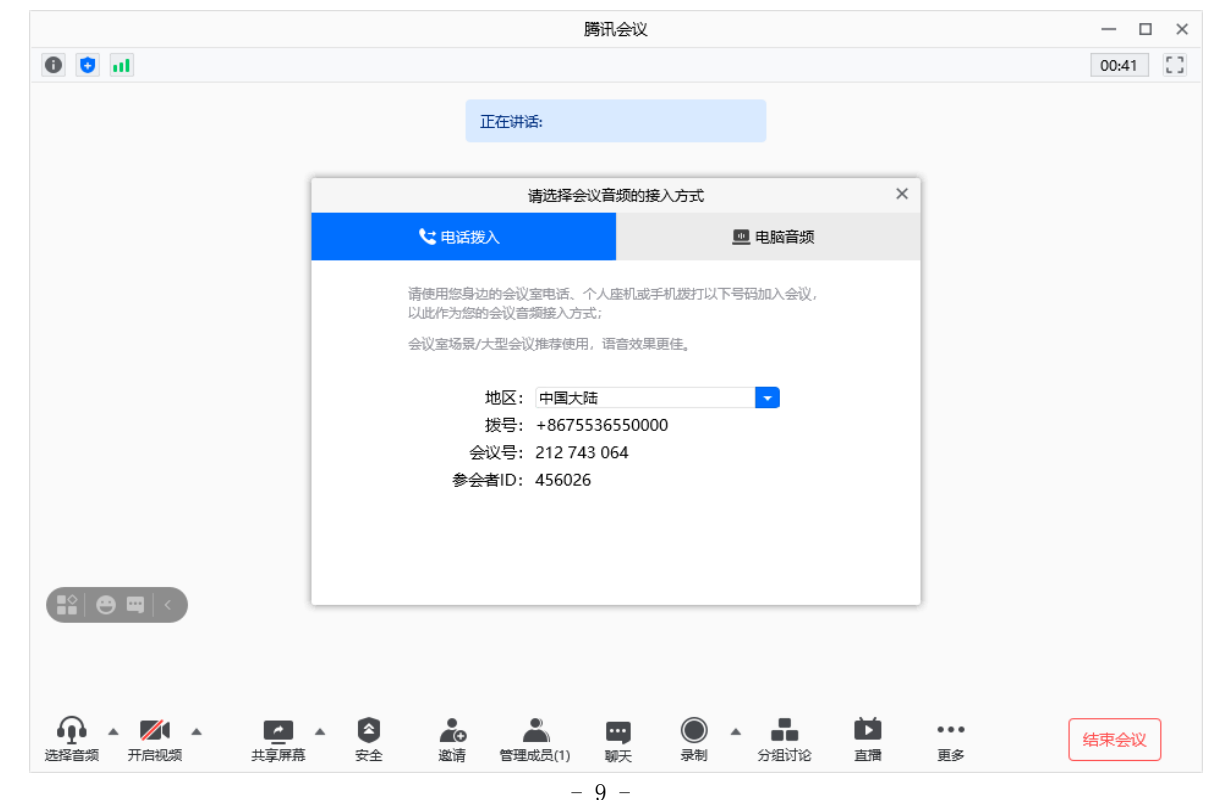

该界面对应两个选项,分别为"电话拨打"和"电脑音频",建 议直接使用"电脑音频"。

"电脑音频"是指直接使用电脑的麦克风和扬声器(耳机)作 为 会议音频接入方式加入会议。

"电话拨打"如网络情况不顺畅,可采用电话拨号入会。

当您不选择任何音频接入方式的时候,您将不能在会议中发 言和 听到别人的讲话。

#### 四、会议控制

进入会议后, "腾讯会议"提供了一系列操作按钮, 协助进行 会议控制。

台式电脑会议控制按钮如下:

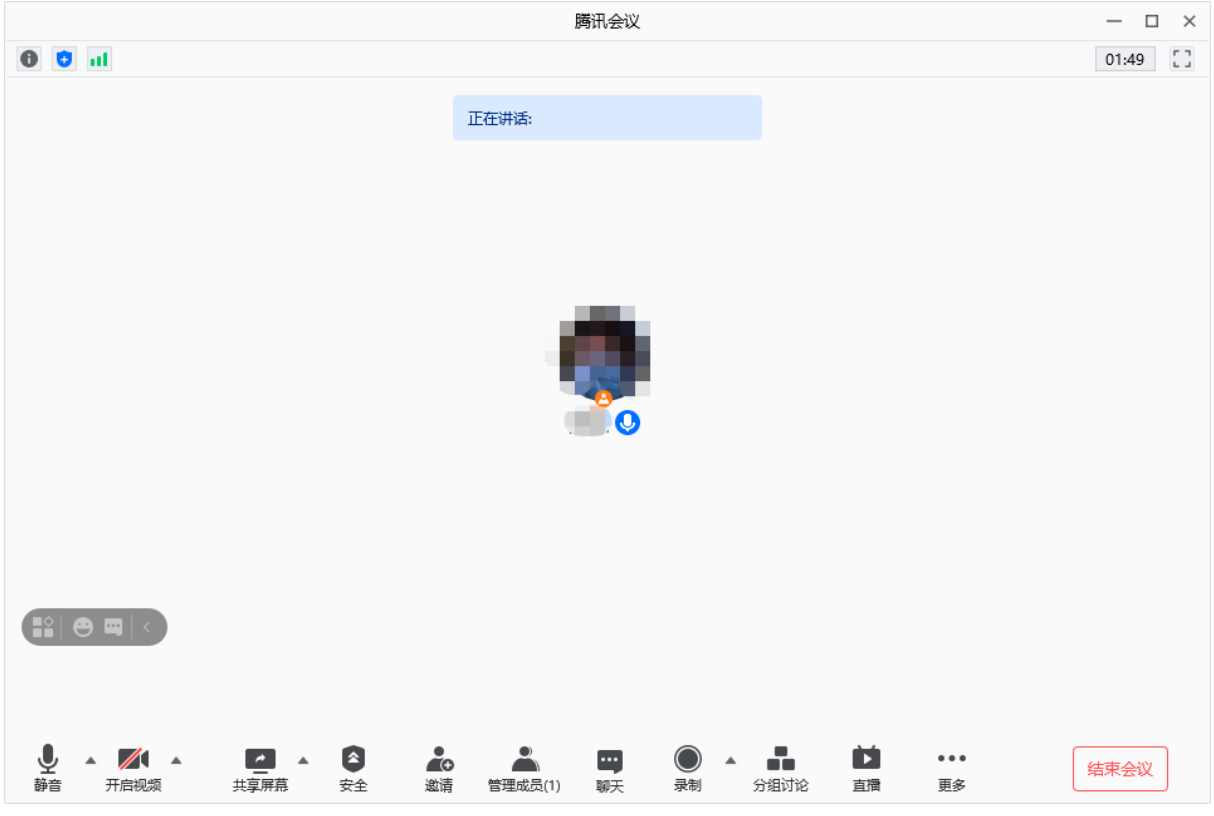

1.静音/取消静音:您可以进行静音或者取消静音操作。

2.开启/关闭视频:您可以进行摄像头开启或关闭操作。

3. 共享屏幕: "腾讯会议"支持移动端和桌面客户端发起共 享屏幕,当您点击"共享屏幕"后,便可快速发起共享。在同一 时间内,只支持单个人共享屏幕。当您共享屏幕后,屏幕共享菜 单将会在 3s 后进入沉浸模式, 自动隐藏在顶部, 您需要将鼠标 放 置桌面上方即可将其唤出。(注: 如需播放视频, 请点击共 享电脑声音可单独共享一个文件窗口 如:PDF 文件、PPT 等)

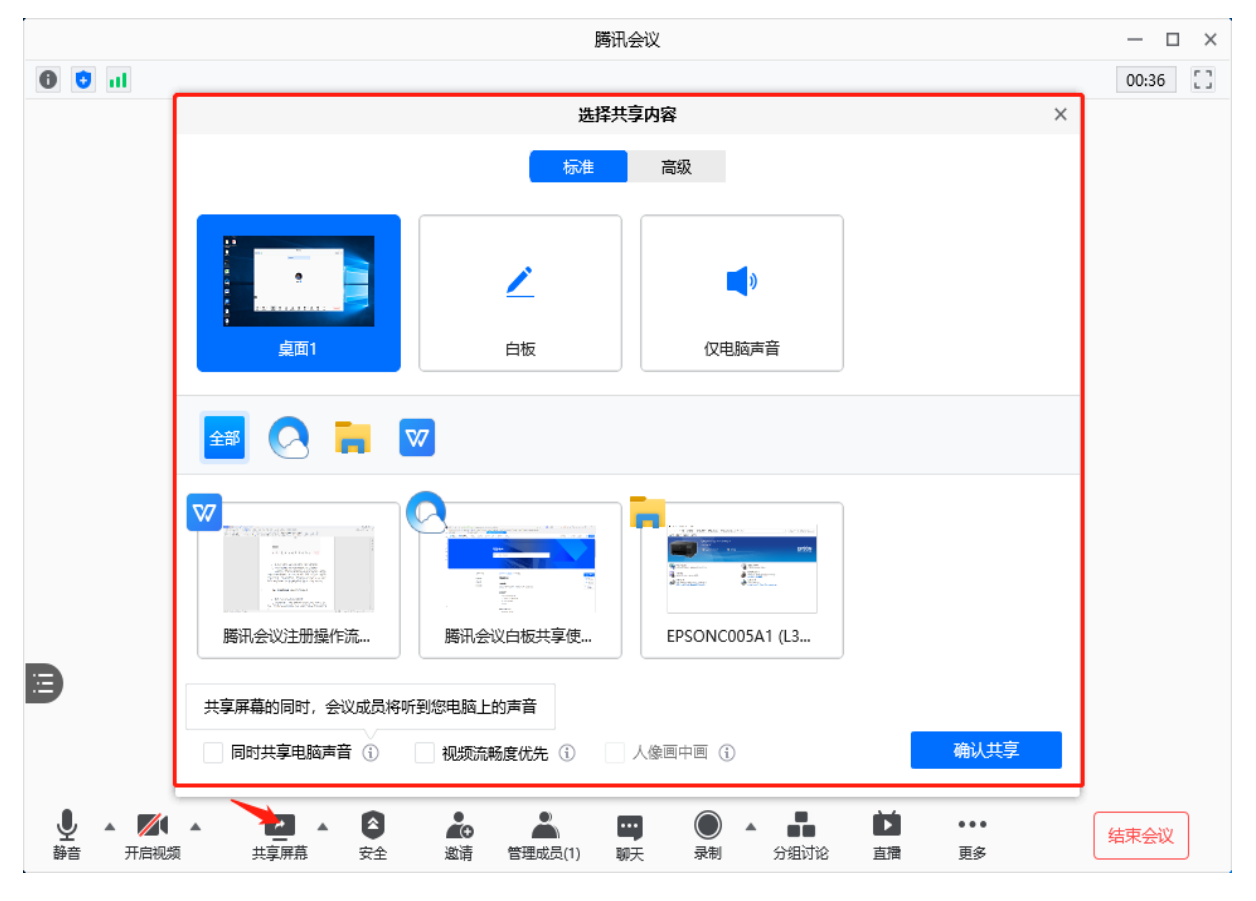

4.邀请:可以在此进行成员邀请操作。

5.成员/管理成员:可以在此处查看当前成员列表,如果您 是主持人,还可以在此处对成员进行管理,通过此功能对会场纪 律进行控制。

(1)成员数:最上方会显示当前会议内成员数,可帮助您 快速 统计成员数量。

(2)成员列表:成员列表显示当前所有在会议中的成员, 您可 以对列表中某个成员进行静音/取消静音操作、改名操作、 移出会 议操作,您也可以在此处将主持人身份移交给某个成员。

(3)全体静音:下方可支持您对当前会议内所有成员进行 静音 操作,您只需要点击"全体静音"即可,当有新成员加入会 议时, 也会默认被静音。

(4)解除全体静音:当您想取消全体静音的状态的时候, 可点 击"解除全体静音"按钮,这时所有成员都可自由解除静音 状态。

(5)成员入会时静音:当您希望新加入的成员进入会议时 默认 静音,可点击最下方的"更多按钮",勾选"成员入会时静音。

(6)允许成员自我解除静音:当您勾选"允许成员自我解除 静 音"(默认勾选)时, 成员可自己解除静音状态, 您可取消勾选, 这是成员被静音后需要向您发起申请才能解除静音。

(7)成员进入时播放提示音:当您勾选"成员进入时播放提 示 音"时,会议内有新成员加入则会发出提示音。

(8)联席主持人:当您设为其他成员为联席主持人时,这 位成 员可协助您管理会议,联席主持人可以对成员进行静音、

解除静 音等操作。

5.聊天:打开聊天窗口。

6.会议文档:打开在线文档编辑界面。

7.设置:您可以在此处测试扬声器和麦克风。

### 五、退出会议

当网络路演结束时,身份为主持人的工作人员,将选择"结 束会议"。结束会议是指将会议中的其他成员全部移出,会议结 束。